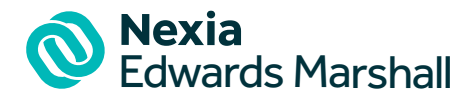

# ATO Client - Agent Linking

The ATO are further strengthening the security of their online services to help protect you and your business against fraud and identity-related theft. You will need to nominate us as your tax agent before we can add your business to our tax agent list.

In order to allow us to do this, please follow the steps below.

# **Client-Agent linking steps**

Have you already set up access to ATO Online Services for Business?

- •Yes, Please go to step 4.
- •No, Please go to step 1.

### **Step 1: Set up your Digital Identity (myGovID)**

Remember that myGovID is different to myGov. myGovID is the Australian Government's Digital Identity app. It allows you to prove who you are and log in to [online services.](https://ato.gov.au/General/Online-services/Businesses/)

For instructions on setting up your myGovID, see ATO website: [How to set up myGovID](https://www.mygovid.gov.au/set-up).

#### **Step 2: Link your myGovID to your ABN**

[Relationship Authorisation Manager \(RAM\)](https://info.authorisationmanager.gov.au/) is an authorisation service that allows you to access online services on behalf of a business. You will need to use RAM to link your myGovID to your Australian business number (ABN).

The [principal authority](https://info.authorisationmanager.gov.au/principal-authority) is the person responsible for the business, and must be the first person to link the ABN in RAM. The way you link your myGovID to your ABN depends on your role in the business:

You can [link online](https://info.authorisationmanager.gov.au/principal-authority?anchor=Other_ways_you#Other_ways_you) if:

- you have a Strong myGovID identity strength; and
- your name is listed in the ABR.

You'll need to call the [Australian Taxation Office](https://info.authorisationmanager.gov.au/principal-authority?anchor=Other_ways_you#Other_ways_you) to link your myGovID to your ABN if you either:

- do not have a Strong myGovID identity strength
- are not an individual associate listed in the ABR.

## **Step 3: Authorise others to act on your behalf (optional)**

You can authorise others to act on behalf of your business (for example, employees) in RAM.

For instructions on how to authorise others, see [set up authorisations](https://www.ato.gov.au/General/Online-services/Businesses/?anchor=Onlineservicesforbusiness#Onlineservicesforbusiness).

#### **Step 4: Log in to Online Services for Business**

Use your myGovID to log in to [Online Services for Business.](https://www.ato.gov.au/General/Online-services/Businesses/?anchor=Onlineservicesforbusiness#Onlineservicesforbusiness)

**Tip**

You'll need at least Standard identity strength to set up your business for online services.

Nexia Edwards Marshall Pty Ltd (ABN 62 126 016 582) is an independent firm of Chartered Accountants and is a member of the Nexia Australia Pty Ltd Umbrella Group. Nexia Australia Pty Ltd is a member of Nexia International, a leading, global network of independent accounting and consulting firms. For more information please see www.nexia.com.au/legal. Neither Nexia International nor Nexia Australia Pty Ltd provide services to clients. Liability limited under a scheme approved under Professional Standards Legislation.

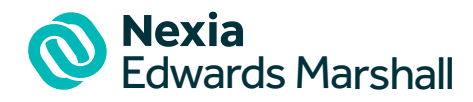

#### **Step 5: Nominate us as your authorised agent in Online Services for Business**

You will need our agent details. Registered agent number (RAN): **269 530 09**

From the Online Services for Business home page:

- •select profile, then agent details
- •at the agent nominations feature, select add
- •on the nominate agent screen, go to search for agent
- •type our agent's RAN (26953009) or practice name and select search
- •select us as the agent you want to nominate (if multiple results are returned, select the correct agent)
- check that our agent's details are correct
- complete the declaration
- select submit.

You will now see our agent details listed under agent nominations.

For more information, go to [Agent Nomination](https://www.ato.gov.au/Business/Bus/Agent-nomination-process/).

#### **Step 6: Let us know you have completed the nomination step above**

We have 28 days to action the nomination before it expires. We do not receive an automated notification so it is important to let us know when you have completed the nomination step.

## **Troubleshooting**

Are you unable to nominate us using Online Services for Business?

If you experience any errors while completing the agent nomination process, please contact the [Australian Taxation Office](https://www.ato.gov.au/about-ato/contact-us/?anchor=Establishyouridentity&anchor=Establishyouridentity#Establishyouridentity)  (ATO) (on 13 28 66).

Before the ATO can discuss your details or update your records, you must [establish your identity](https://www.ato.gov.au/about-ato/contact-us/?anchor=Establishyouridentity&anchor=Establishyouridentity#Establishyouridentity). Have our RAN (26953009) ready, so that the ATO can search for us.

For more information please refer to the [ATO website](https://www.ato.gov.au/Tax-professionals/Digital-services/In-detail/Client-agent-linking-steps/).

#### **Extending a nomination**

If we need more time we may ask you to use the extend feature. This will add another 7 days to your nomination from the day you extend. The extend feature will become available the day after submitting a nomination and remain available for seven days after the original nomination period.

To extend a nomination:

- •from the agent nomination screen in Online Services for Business, select extend. Tip: You can find this next to our name.
- • at the extend agent nomination screen, check the details of the agent are correct. If they are not correct, you can delete an agent nomination by selecting delete.
- •complete the declaration and select submit
- •Let us know when you have completed the extension.

If a nomination has expired, you won't be able to extend it. You'll need to submit a [new nomination](https://www.ato.gov.au/General/Online-services/Businesses/Profile-in-Online-services-for-business/?anchor=Agentdetails&anchor=Agentdetails#Agentdetails), by following from step 5 above.

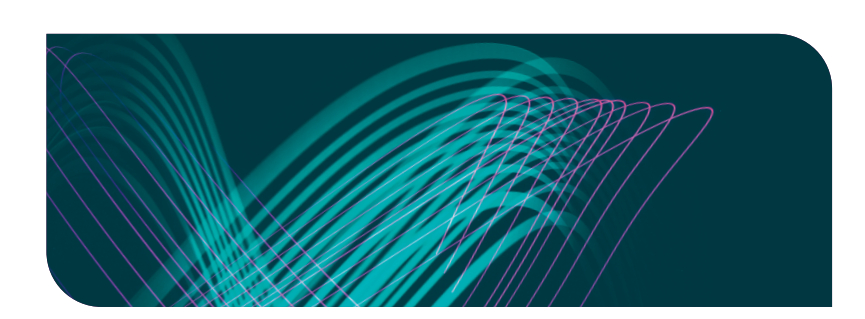

#### Contact usContact your Nexia Edwards Marshall advisor to discuss this further

Level 3, 153 Flinders Street, Adelaide SA 5000p +61 8 8139 1111 e ReceptionSA@nexiaem.com.au

**nexiaem.com.au**